# **Manual do processo de inscrição dos restantes alunos**

# **(exceto para alunos que se inscrevem pela 1ª vez)**

## **Processo de Inscrição (Renovação de Inscrição)**

O processo de inscrição consiste em 4 passos:

## **1. Autenticação no Portal**

Gestão de perfil (ex-alunos ESTC)

## **2. Pré-inscrição**

Nota importante: Os estudantes internacionais, os alunos em tempo parcial (repetentes, que irão inscrever-se a menos de metade dos créditos de um ano curricular - 30 ou menos créditos ECTS), e os alunos em adiamento de entrega de trabalho final de mestrado **devem solicitar a preparação de inscrição através do e-mail** [aacademicos@estc.ipl.pt.](mailto:aacademicos@estc.ipl.pt)

## **3. Pagamento**

Propina (tempo integral) + emolumentos (taxa de inscrição + seguro escolar):

- i. *Licenciaturas*: O valor global, se pagar apenas a 1ª prestação de propinas, é de € 110,50 (1ª prestação propina: € 58 + taxa de inscrição: € 50 + seguro escolar: € 2,50).
- ii. *Mestrados:* O valor global, se pagar apenas a 1ª prestação de propinas, é de € 205,50 (1ª prestação propina: € 153 + taxa de inscrição: € 50 + seguro escolar: € 2,50).

Notas: Aos estudantes internacionais, alunos em tempo parcial e alunos em adiamento de entrega de trabalho final de mestrado aplica-se uma tabela de propina anual diferenciada conforme informação disponível em [https://www.estc.ipl.pt/propinas-emolumentos.](https://www.estc.ipl.pt/propinas-emolumentos) Os alunos bolseiros ou candidatos a bolsa de estudos devem entregar (ou enviar para [fpatrimonio@estc.ipl.pt\)](mailto:fpatrimonio@estc.ipl.pt) na tesouraria da ESTC o comprovativo de candidatura a bolsa de estudos, caso queiram adiar o pagamento da 1ª prestação da propina.

## **4. Inscrição em unidades curriculares**

- a) Atualização do boletim de matrícula
- b) Seleção das unidades curriculares
- c) Confirmação da inscrição
- d) Impressão do comprovativo de inscrição

## **Processo de Inscrição (Ilustrado) passo a passo**

## **1. Autenticação no Portal**

O aluno deve autenticar-se no portal académico da ESTC, acessível a partir da página inicial do *site* da Escola.

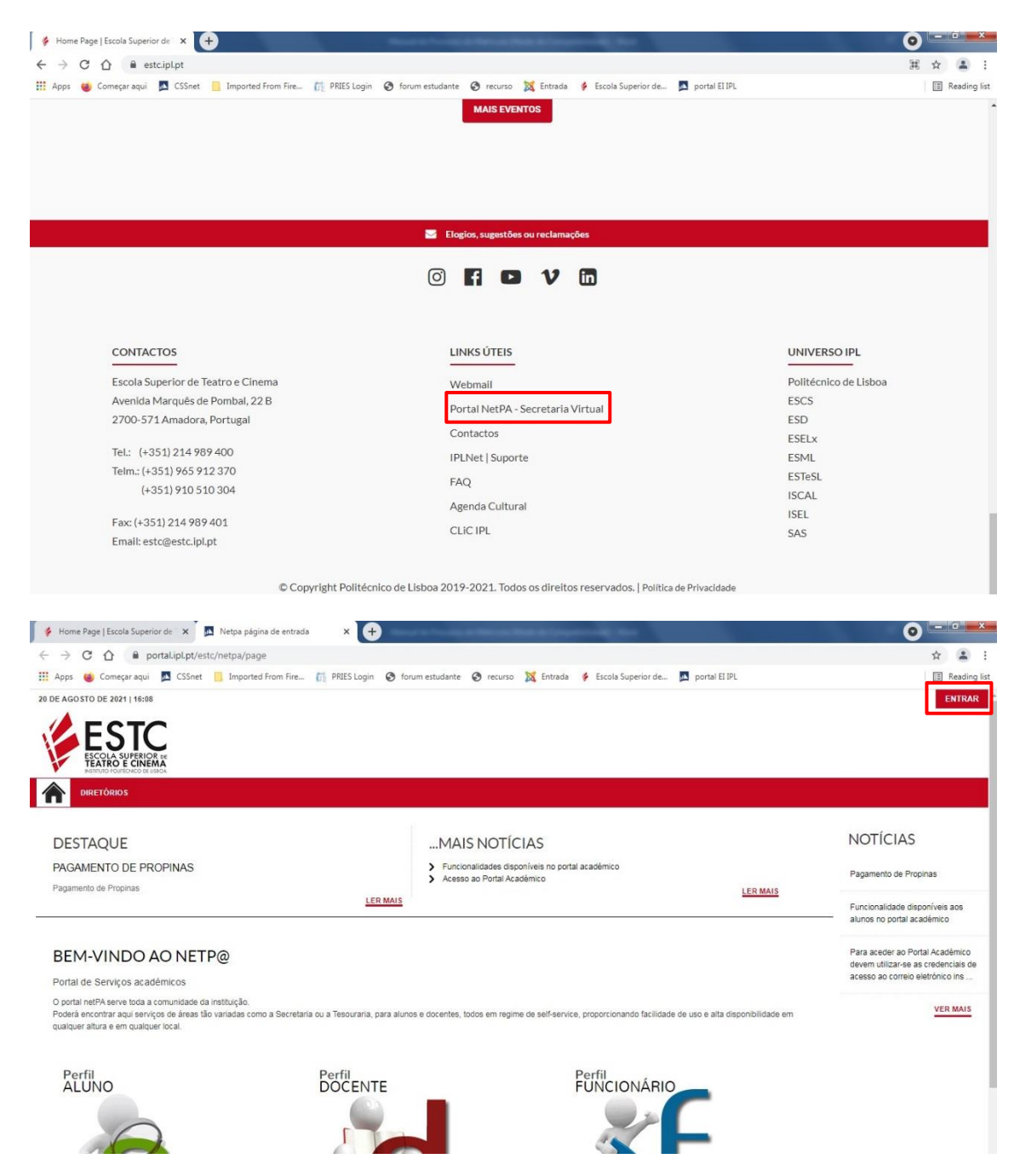

## **2. Pré-inscrição**

As inscrições concluídas fora de prazo estão sujeitas a uma penalização de 5€, nos 2 dias úteis seguintes ao final do prazo, e 50€ a partir do 3º dia seguinte ao final do prazo.

Ao entrar no portal com as suas credenciais, deve, na opção INSCRIÇÃO UNIDADES CURRICULARES, clicar em Matrículas/Inscrições.

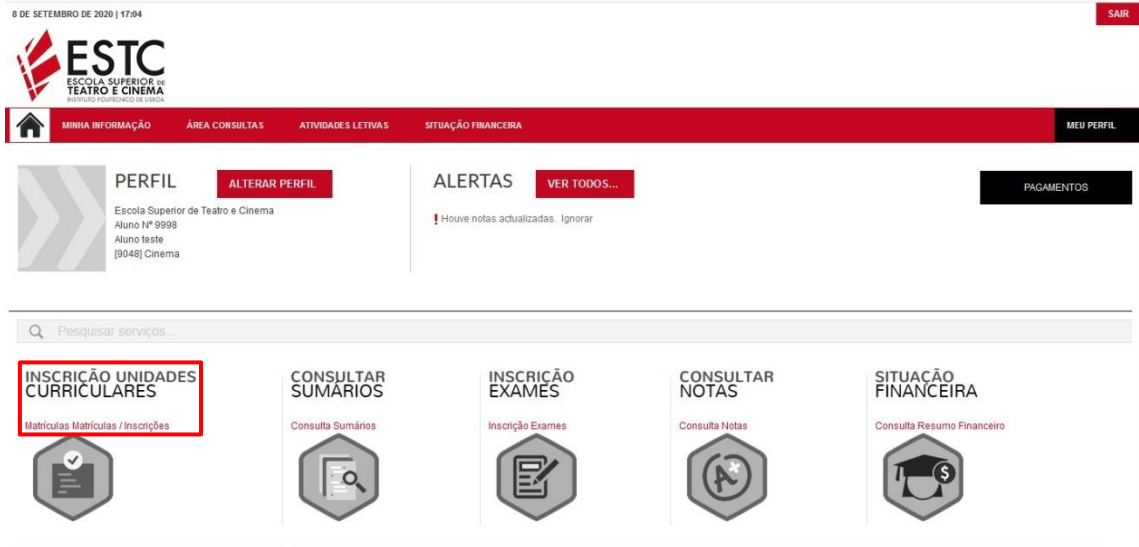

O processo de inscrição *online* inicia-se com a pré-inscrição. A inscrição só estará disponível após o pagamento da 1ª prestação da propina anual, taxa de inscrição e seguro escolar, caso contrário não conseguirá prosseguir. Os alunos que não pagam a propina normal de tempo integral devem solicitar a preparação de inscrição através do e-mai[l aacademicos@estc.ipl.pt.](mailto:aacademicos@estc.ipl.pt)

MINHA INFORMAÇÃO ATIVIDADES LETIVAS SITUAÇÃO FINANCEIRA MEU ? AJUDA **PACAMENTO** INFORMACÃO MATRÍCULA/INSCRICÃO ACESSOS RÁPIDOS Ano Letivo: 2020-21 [Semestral]<br>Curso: Cinema > Dados Pessoais > As minhas Unidades Curso: Cinema > Formação Avançada > Matrícula/Inscrição > Inscrição a Exames Avisos > Horário > Pode realizar a pré-matriculainscrição até 09-09-2020 23:59:00.<br>> As matriculas/inscrições on-line estão definidas para decorrer entre as 00:01 horas do dia 07-09-2020 e as 23:59 horas do dia 09-09-2020 > Sumários > Dividas REALIZAR PRÉ-MATRÍCULA/INSCRIÇÃO (1) Tenha em atenção que apenas serão visíveis os períodos para os quais tenha disciplinas disponíveis para matrícula/inscrição

Para ter acesso a esta pré-inscrição clique em Realizar pré-matrícula/inscrição.

Para continuar com o processo terá que aceitar/tomar conhecimento dos termos e condições da matrícula, e das informações sobre o tratamento de dados pessoais. Sugere-se a leitura atenta desta informação.

ANTERIOR (NETPA PÁGINA DE ENTRADA) ? AJUDA

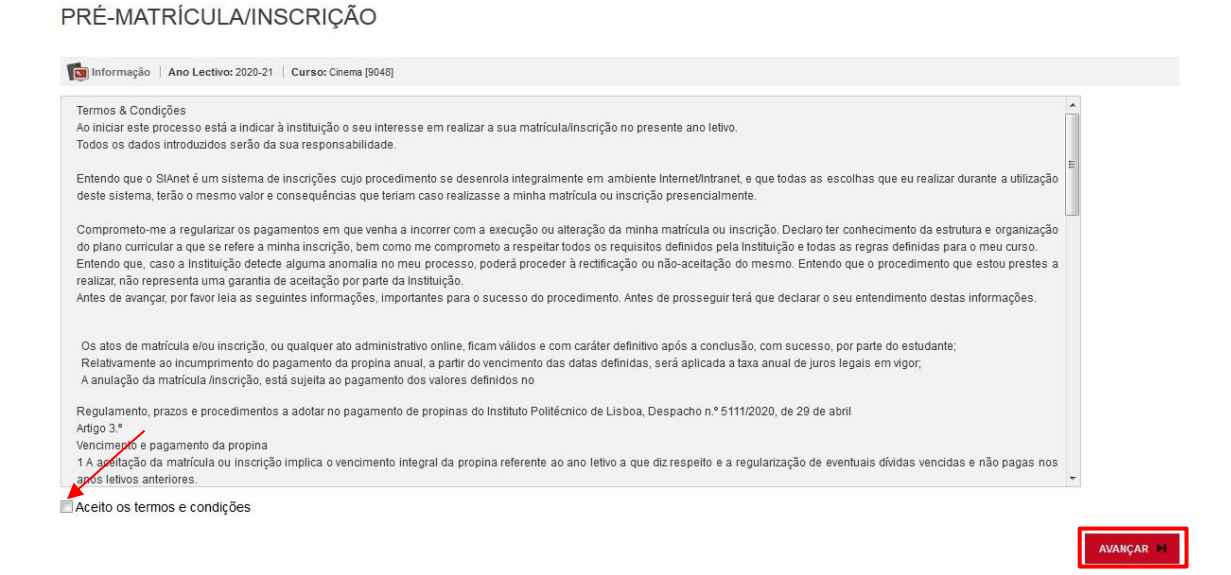

No passo seguinte deverá verificar se os seus dados fiscais estão corretos, pois caso contrário, poderá ter implicações nas faturas que serão geradas.

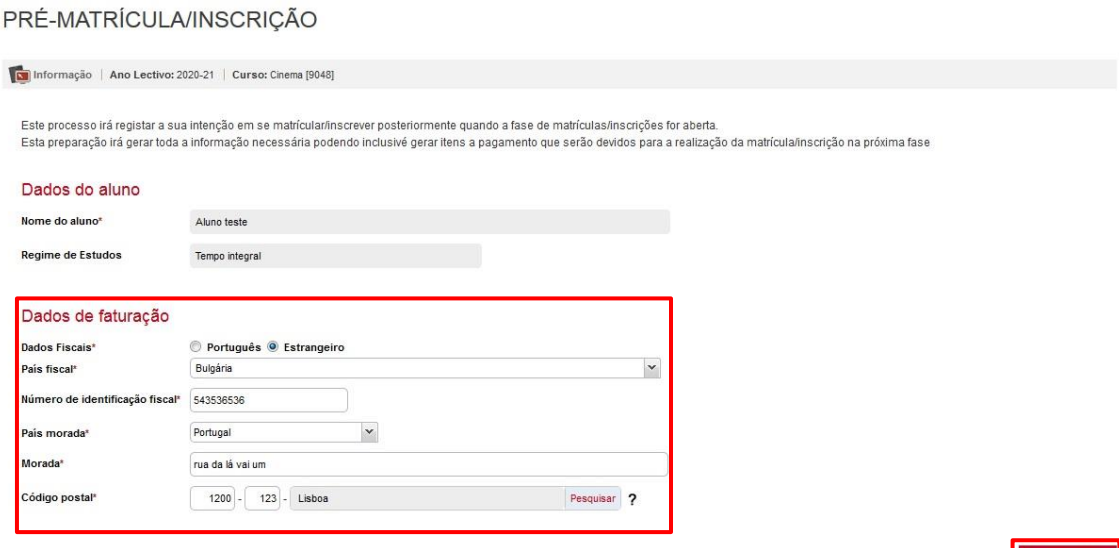

 $\blacksquare$ 

## **3. Pagamento**

Para efetuar o pagamento da taxa de inscrição, seguro escolar e respetiva propina deve efetuar os seguintes passos:

Selecionar a opção Pagamentos Online

PRÉ-MATRÍCULA/INSCRIÇÃO

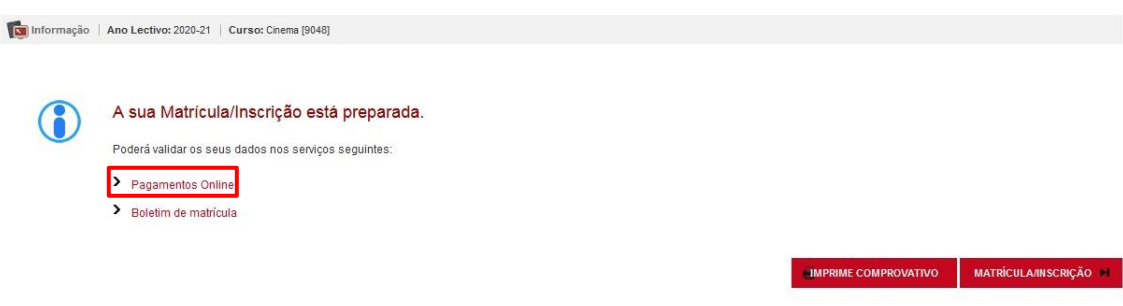

No proximo ecrã deve selecionar os itens para os quais pretende gerar um meio de pagamento e de seguida escolher a opção Item(s) a Pagar. No ato da inscrição terá de pagar obrigatoriamente a taxa de inscrição, seguro escolar e 1ª prestação da propina.

#### PAGAMENTOS ONLINE

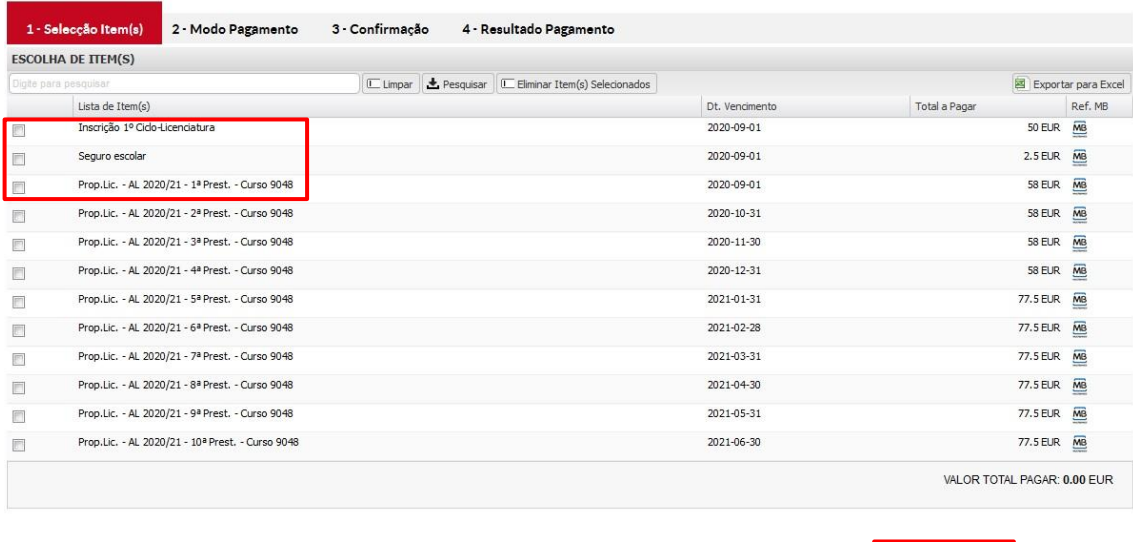

1 DE 4 SECÇÕES **CARTERIOR** TEM(S) A PAGAR > CARCELAR X

O passo seguinte é a escolha de um meio de pagamento disponível, e clicar Seguinte.

PAGAMENTOS ONLINE

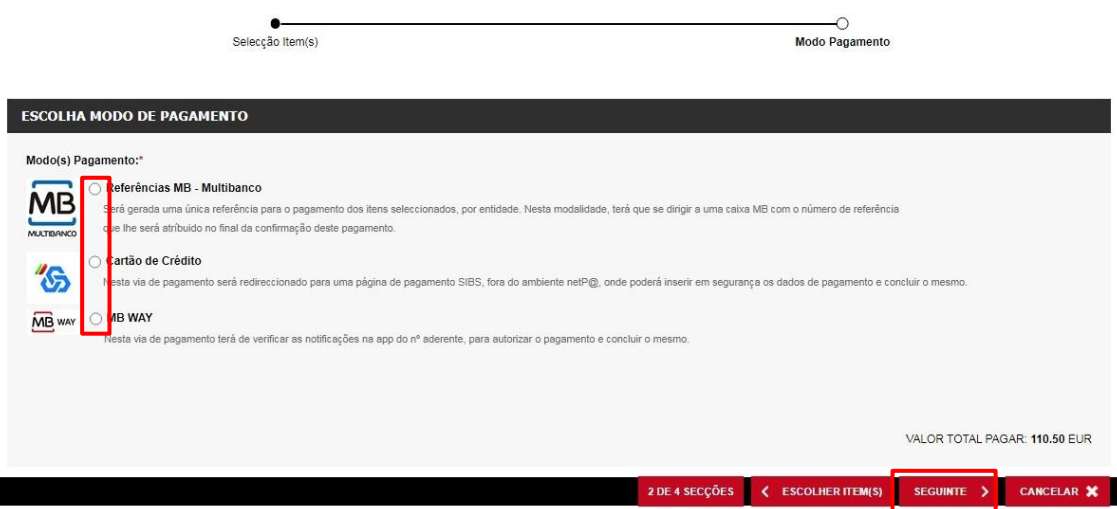

No proximo ecrã deve verificar se a informação em relação ao pagamento está correta e confirmar os dados clicando em Confirmar para concluir o processo.

PAGAMENTOS ONLINE

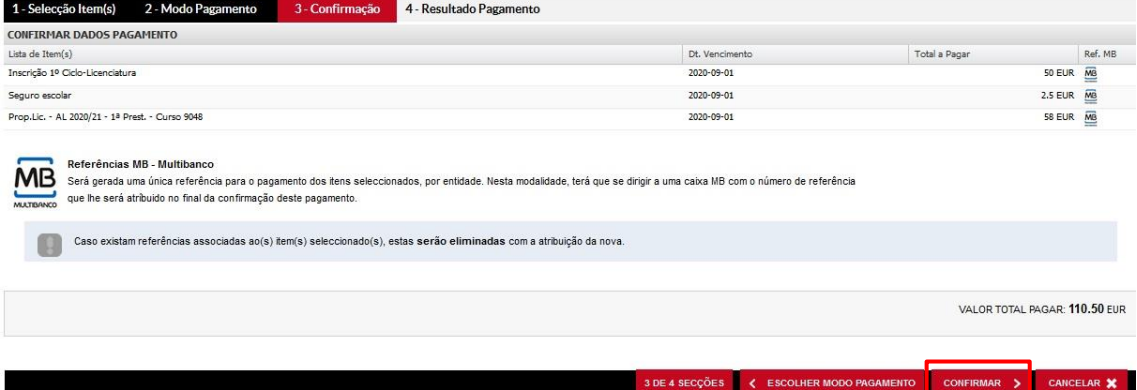

Concluido o processo, será mostrada os dados para que possa efetuar o pagamento.<br>PAGAMENTOS ONLINE

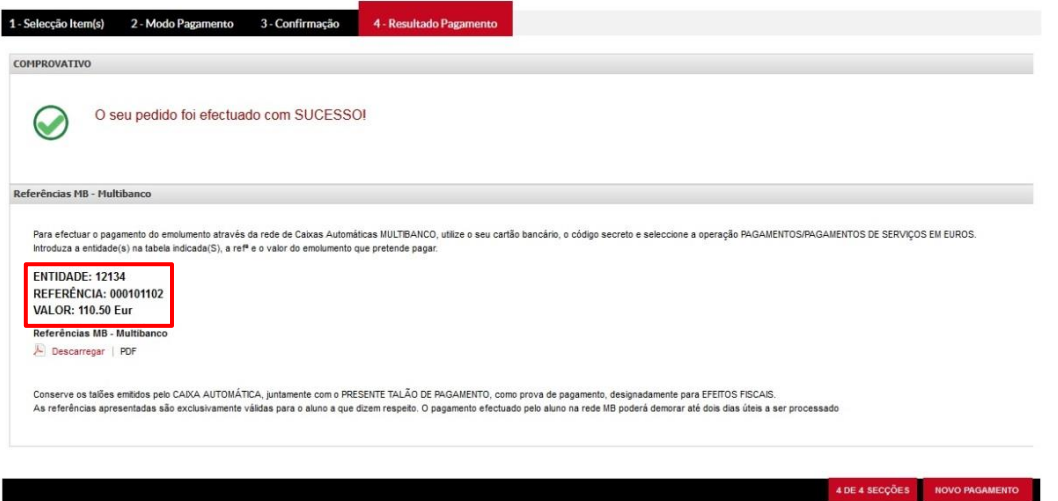

## **4. Inscrição em unidades curriculares**

Após a regularização do pagamento, deve entrar novamente no portal e voltar a selecionar a opção Matrículas/Inscrições, para dar início à sua inscrição nas unidades curriculares.

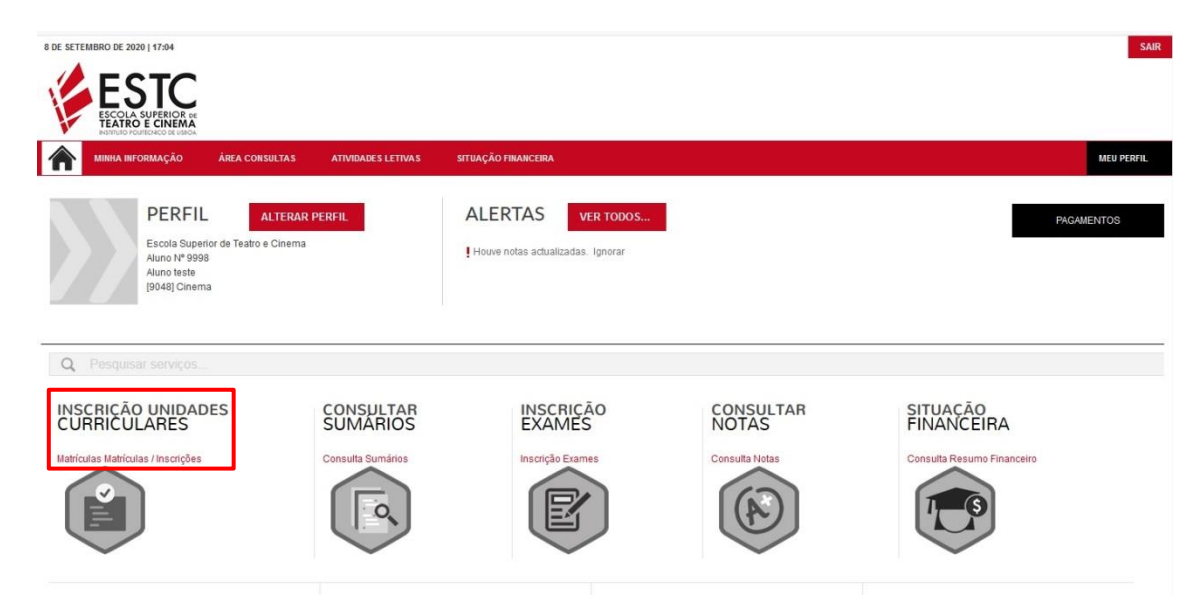

#### No passo seguinte deve escolher a opção Continuar Matrícula/Inscrição.

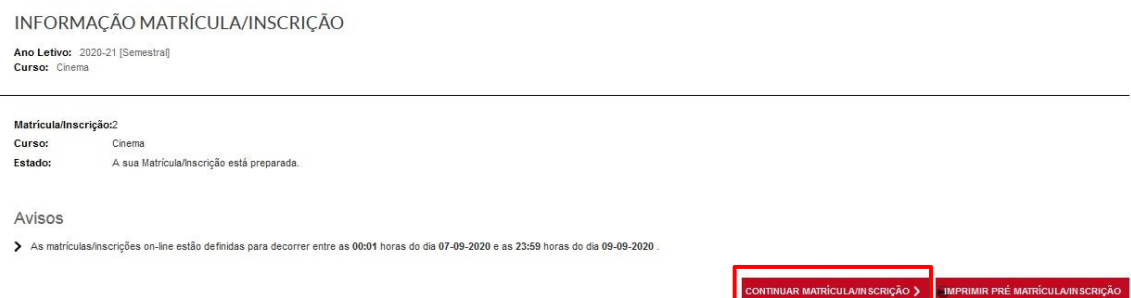

A partir do ecrã Resumo de Pré-requisitos deve completar o preenchimento de dados pessoais obrigatórios eventualmente em falta ou atualizar os seus contactos no boletim de matrícula, e selecionar os dados pessoais transmitidos à CGD para efeitos de emissão do cartão de aluno (com ou sem valência bancária).

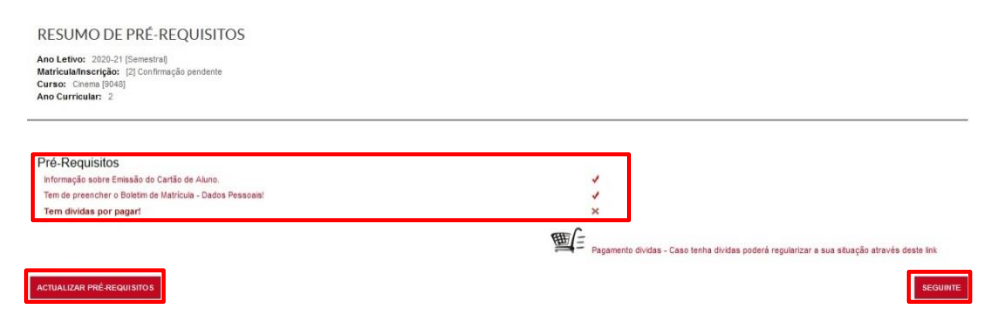

#### **a. Atualização do Boletim de Matrícula**

O boletim de matrícula é composto por campos de preenchimento obrigatório (assinalados com \*) distribuídos pelos vários separadores.

Curso:<br>[9048] Cinema Aluno:<br>9998Aluno teste Nº cartão: HIST Dados do aluno Percurso académico Dados dos país **Contract** smanho máximo do ficheiro é de 1024Kb Data nascimento<sup>s</sup> 05/05/1989  $\sqrt{3}$ ● Masculino ● Feminino Género\* Estado civil<sup>\*</sup>  $\ddot{\phantom{1}}$ Solteiro(a)  $\overline{\phantom{0}}$ Tino de identificação<sup>®</sup> passaporte Nº do documento de identificação 9999998  $\overline{\phantom{a}}$ Data de emissão do documento de identificação 03/01/2011 Data de validade do documento de identificação\* 20/01/2021  $\sqrt{3}$ 

Deve gravar a informação introduzida antes de fechar a janela, mesmo que não proceda à atualização de quaisquer dados. Caso os dados de preenchimento obrigatório não estejam devidamente preenchidos, será devolvida informação sobre os campos que faltam preencher.

Apenas é possível prosseguir o processo de inscrição após o preenchimento de todos os campos obrigatórios.

O aluno que já se inscreveu em anos anteriores, tendo a maioria dos dados preenchidos, deve atualizar os contactos, caso estes se tenham alterado, e caso tenha obtido novo documento de identificação, atualizar os dados relativos a esse documento e entregar (ou enviar) cópia do mesmo na secretaria.

Analisada a situação do aluno é apresentado o ramo/especialização e ano curricular em que irá efetuar a inscrição.

De seguida deve selecionar a turma única do curso.

2 AJUDA

**HISTÓRICO DO ALUNO** Ano Letivo: 2022-23 [Semestral]<br>Matrícula/Inscrição: [1] Confirmação pendente Curso: Cinema [9048] Ano Curricular: 1

**BOLETIM DE MATRÍCULA** 

Ciclo: 1° ciclo Desp. 14835-CP/2007 Plano: Ramo Tronco Comum Ano Curricular: Regime Estudo: Tempo integral Regime de Diurno requência Turma Única  $\check{ }$ TU\_CINEMA Anual Normal 1.º Semestre Normal 2.º Semestre Normal

**CONTINUAR** 

## **b. Seleção das unidades curriculares**

Clicando em Continuar são disponibilizadas as unidades curriculares correspondentes ao ano curricular do aluno (do 1º semestre e, em seguida, do 2º semestre) e, caso tenha unidades curriculares em atraso (aplicável apenas aos alunos do departamento de Teatro), estas também serão disponibilizadas para inscrição.

As unidades curriculares obrigatórias (exceto as que se encontram dentro de grupos de opção) encontram-se previamente selecionadas.

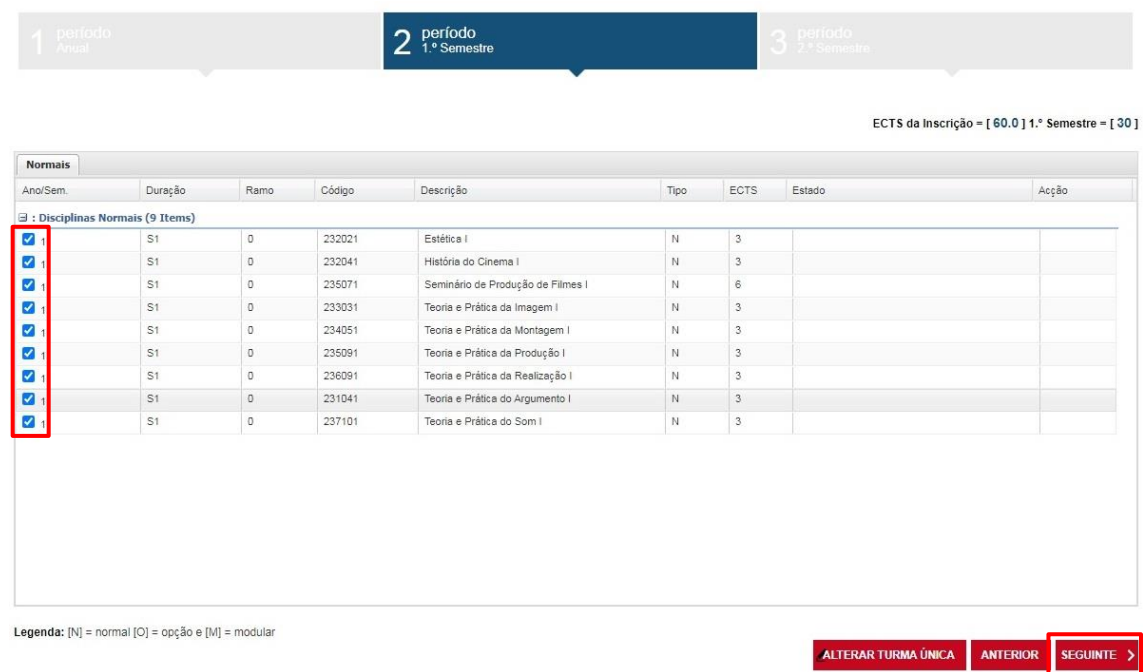

Nota: Os alunos devem confirmar a seleção de todas as unidades curriculares obrigatórias do respetivo ano curricular e atrasadas, e selecionar as unidades curriculares optativas indicadas no plano de estudos. Em caso de dúvida devem consultar o plano de estudos e horários do curso, disponíveis em [https://www.estc.ipl.pt/plano\\_estudos.](https://www.estc.ipl.pt/plano_estudos)

Notas:

- No caso da existência de várias turmas nos horários, a inscrição é feita para uma turma única, sendo os alunos posteriormente distribuídos pelas turmas pelos respetivos departamentos (não é possível escolher a turma no processo de inscrição no portal).
- Se for aluno da licenciatura em Cinema, para selecionar as unidades curriculares relativas ao/s ramo/s em que foi colocado e para seleção de unidades curriculares optativas deve clicar em **ou em Escolher e selecioná-las conforme a colocação.**
- Se for aluno do 1º ano do mestrado em Teatro ou do 3º ano da licenciatura em Teatro, clique em  $\blacksquare$  ou em Escolher para visualizar todas as unidades curriculares de inscrição, incluindo as optativas.
- No caso de ser aluno do 2º ano de mestrado terá que clicar em  $\bullet$  ou em Escolher para selecionar a sua opção na escolha do tipo de objeto conferente de grau de mestre.
- Unidades curriculares optativas: Quando escolher as unidades curriculares optativas que pretende frequentar, tenha em atenção o número de ECTS que tem de completar

em cada semestre. Não o desrespeite, por excesso ou defeito, pois o sistema bloqueará automaticamente a sua inscrição.

#### **c. Confirmação da Inscrição**

Após a seleção de todas as unidades curriculares previstas no plano de estudos, o aluno deve clicar em Seguinte até que lhe seja disponibilizado um quadro de resumo das unidades curriculares selecionadas.

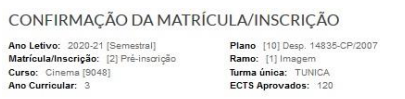

ECTS por periodo: 1.º Semestre (\$1) = [30.0], 2.º Semestre (\$2) = [30.0]

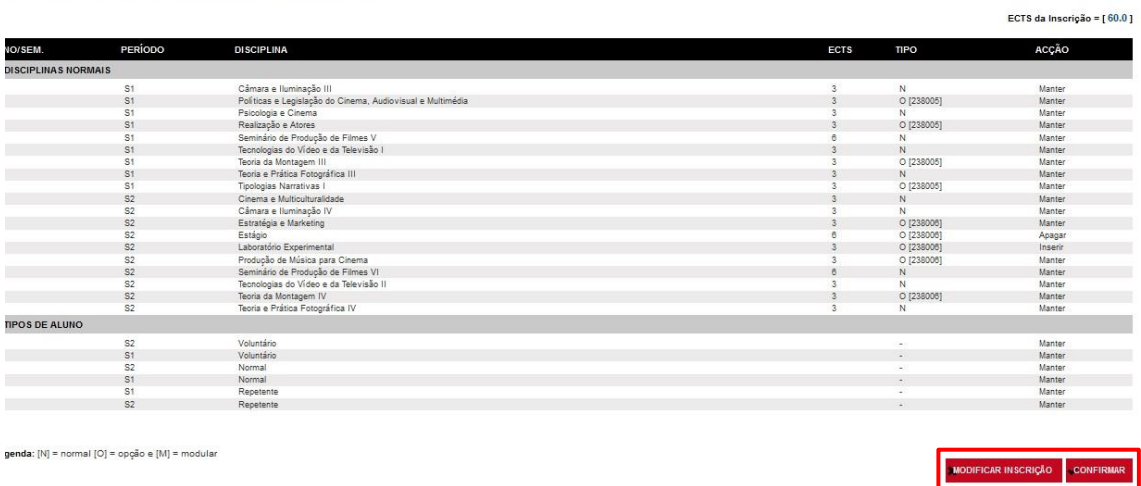

Se pretende alterar algum dado selecione Modificar Inscrição.

Se pretende confirmar a sua inscrição selecione Confirmar.

A confirmação da inscrição permite ao aluno consultar o comprovativo de inscrição.

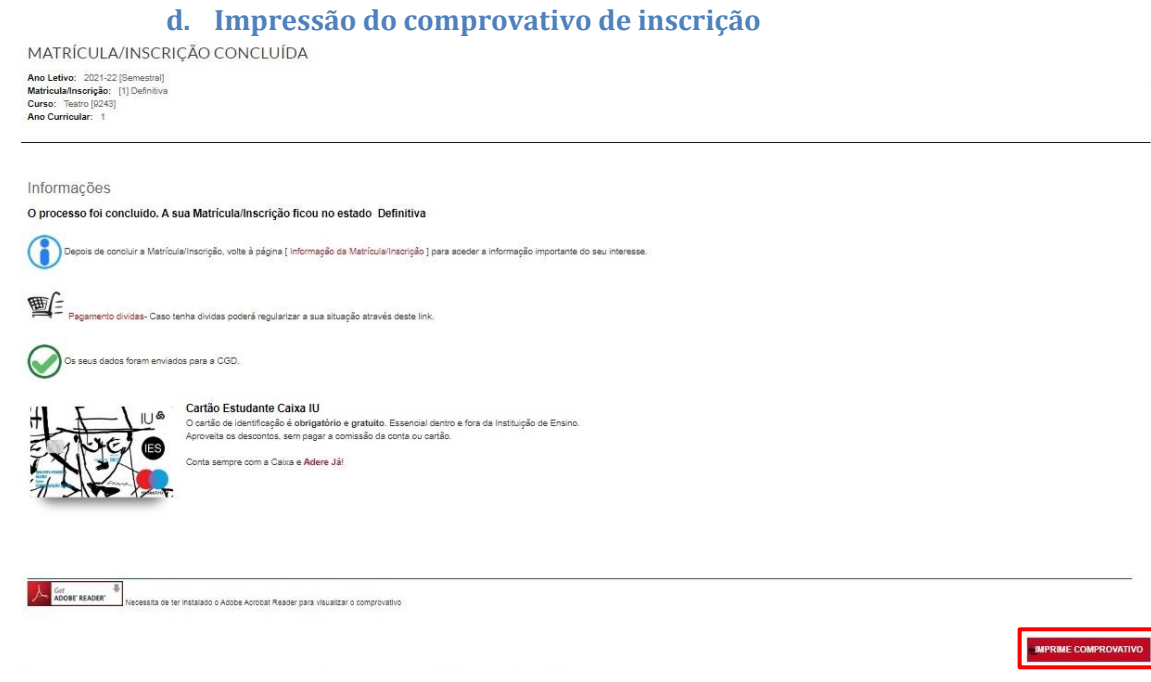

 $\sim$ 

Após a conclusão da inscrição pode pedir e obter a declaração sub23 para o passe social no portal, em ATIVIDADES LETIVAS\REQUISITAR DOCUMENTOS (efetua o pedido, aguarda a validação, e descarrega a declaração na mesma página no lado direito em MENU CONTEXTO\>Documentos\Consultar). Caso seja necessária uma assinatura na declaração, deve trazer a mesma à secretaria para o efeito.

## **Notas Finais:**

Os alunos que desejem requerer o **estatuto de trabalhador estudante** devem preencher o requerimento (assuntos diversos) dirigido ao Presidente da ESTC, disponível em [https://www.estc.ipl.pt/minutas-declaracoes,](https://www.estc.ipl.pt/minutas-declaracoes) e entregar na secretaria no prazo previsto no calendário disponível em [https://www.estc.ipl.pt/matriculas\\_inscricoes/](https://www.estc.ipl.pt/matriculas_inscricoes/) juntamente com os seguintes documentos, conforme situação profissional:

### **Trabalhador por conta de outrem no setor privado**

a) Documento da Segurança Social, comprovativo da inscrição como beneficiário e da efetivação de descontos. Se o estudante, à data de requerimento do estatuto, só possuir ainda o documento de inscrição na Segurança Social, o estatuto só será atribuído para o 1º semestre, pelo que o estudante deverá requerer novamente o estatuto, e apresentar toda a documentação, no 2º semestre;

b) Cópia do Contrato de trabalho ou Declaração emitida pela respetiva entidade patronal. O contrato ou a declaração referidos podem ser dispensados se o documento referido na alínea a) comprovar a efetivação dos descontos até ao terceiro mês anterior àquele em que o estatuto é requerido.

## **Funcionário, agente ou com contrato individual de trabalho do Estado ou de outra entidade pública**

Declaração do respetivo serviço, devidamente autenticada com selo branco, subscrita pelo dirigente máximo do serviço ou responsável pelo respetivo departamento de recursos humanos.

#### **Trabalhador por conta própria**

a) Declaração de IRS do ano anterior ou declaração de início de atividade;

b) Documento da Segurança Social comprovativo da inscrição como beneficiário e da efetivação de descontos até ao terceiro mês anterior àquele em que o estatuto é requerido ou da respetiva isenção.

#### **Se frequenta curso de formação profissional ou programa de ocupação temporária de jovens**

Documento comprovativo que explicite uma duração mínima de 6 meses, com indicação do início e duração da atividade e do registo de acreditação da formação ou programa de ocupação temporária de jovens, passado por entidade autorizada a desenvolver o respetivo curso ou programa.

Nota importante: Os documentos mencionados, salvo a Declaração de IRS do ano anterior ou declaração de início de atividade, devem ter data igual ou inferior a 30 dias.